# Kraus-BiDiB

### HANDZETTEL FÜR BASTLER – FOR BEGINNER

## TEIL 1 - SOFTWARE

EDRAW MAX

Uwe Kraus | PRIVAT

#### 1. Einleitung

Hier möchte ich euch anhand der Software erklären wie ich mir eine ordentliche Dokumentation erstelle. Leider ist es nur als Vollversion erhältlich.

Wir müssen ein Symbol erstellen

Dieses Symbol in eine neue Bibliothek einfügen

Xml-Dateien ändern

#### 2. Symbol erstellen

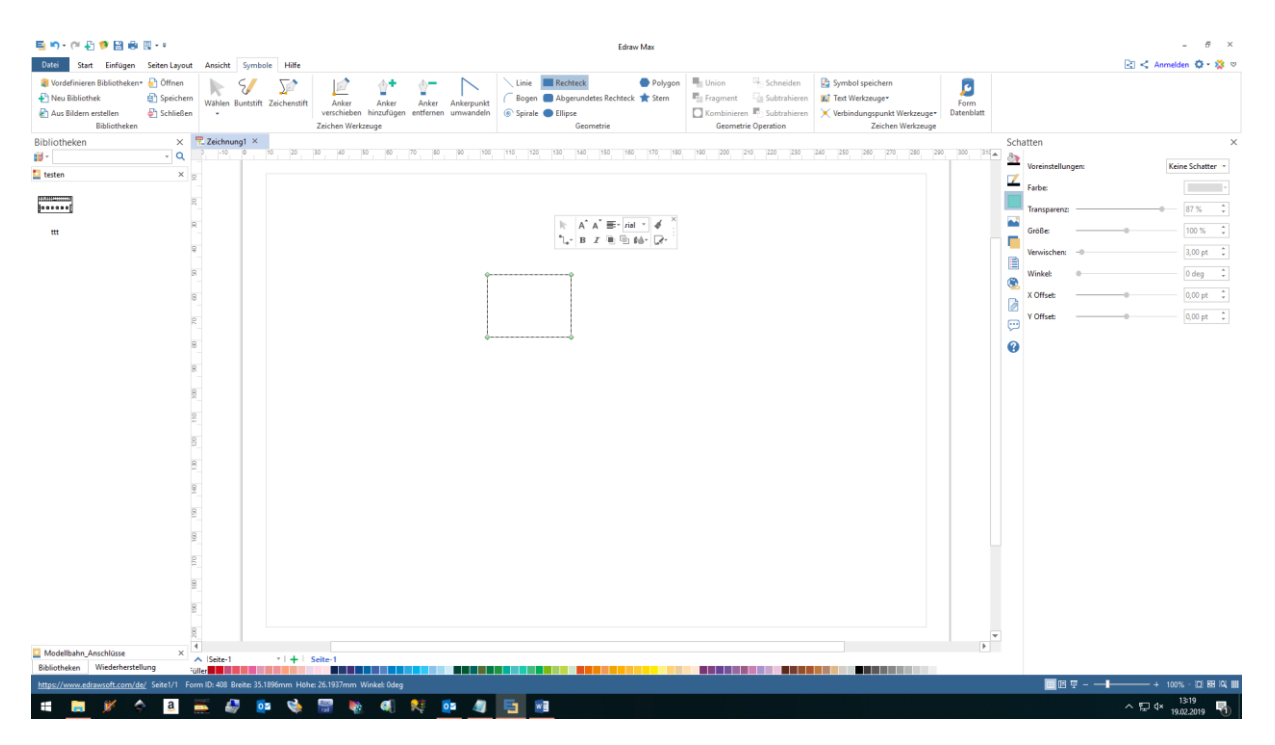

Wir zeichnen ein Quadrat. Dieses unter dem Reiter Symbole und einen Kreis (Ellipse und STRG-Taste wird ein Kreis). Diese beiden Gruppieren wir. Zum zeichne von Objekten könnt ihr das Handbuch verwenden. Ich habe es für euch übersetzt im Anhang. (Bitte Fehler verzeihen)

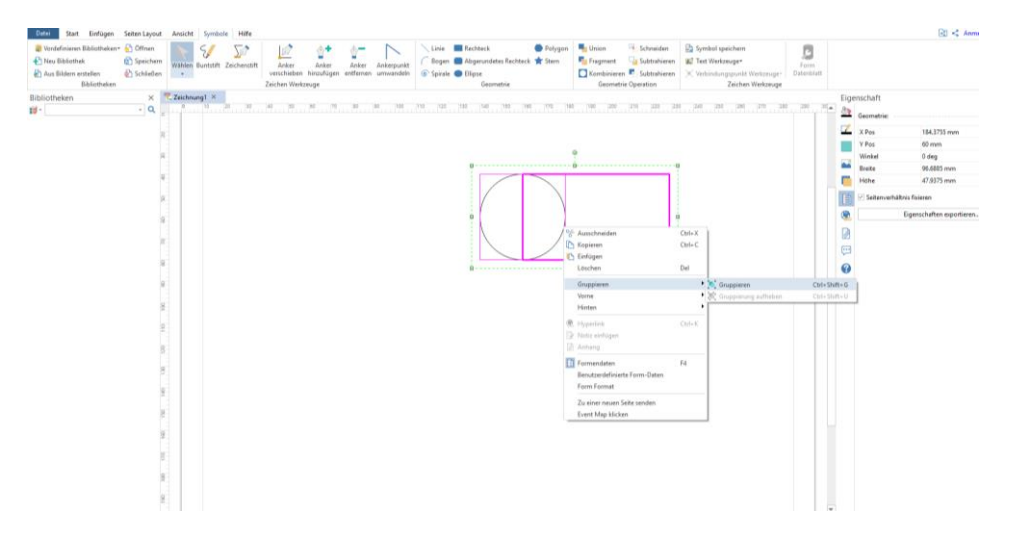

Jetzt werden wir die Anschlüsse festlegen wo wir das Symbol später mit Verbindungen anschließen wollen.

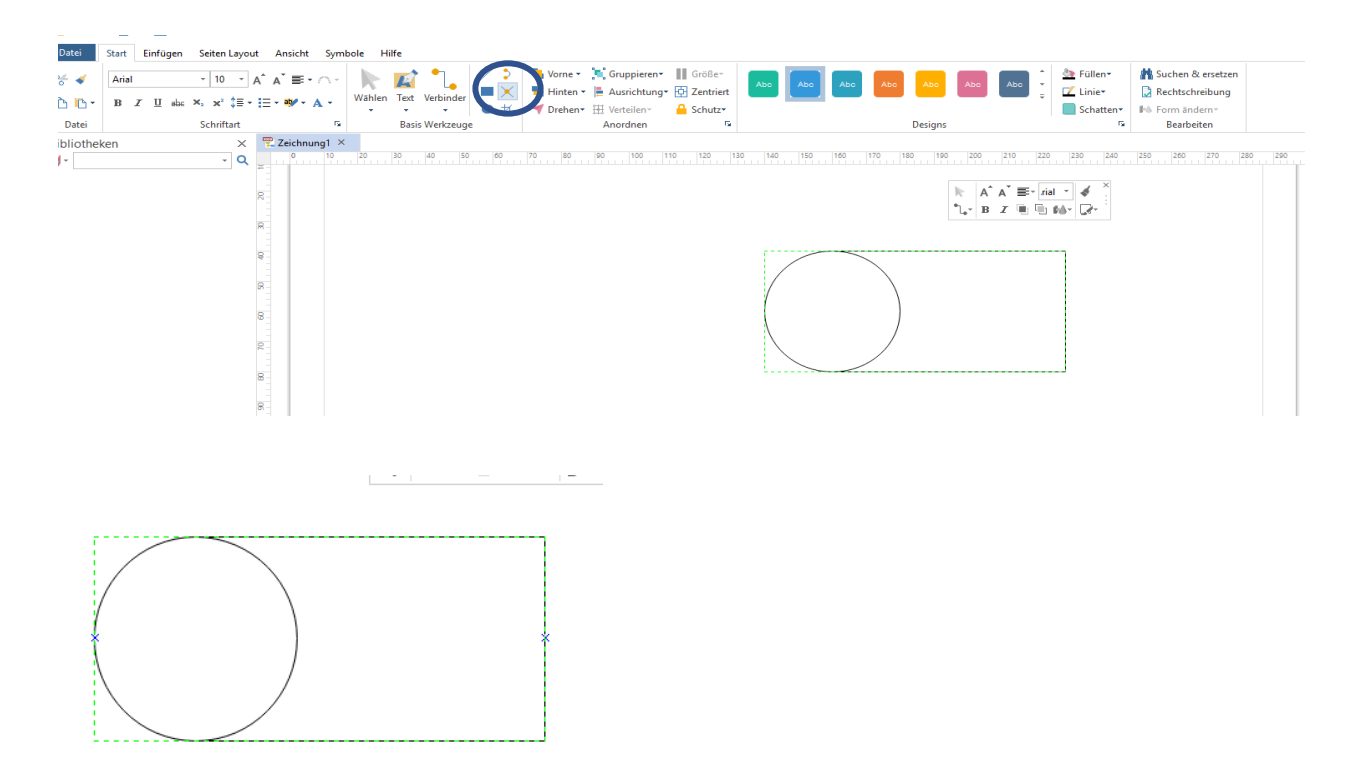

Das finden wir unter Start und das kleine Kreuz (blauer Kreis). Jetzt können wir mit dem kleinen Kreuz das die Maus jetzt ist an die Stellen klicken wo später eine Linie gefangen werden soll. Habe ich falsch geklickt – dann erneut das Kreuz anklicken und Entf-Taste drücken. Wenn wir damit fertig sind – Symbol speichern.

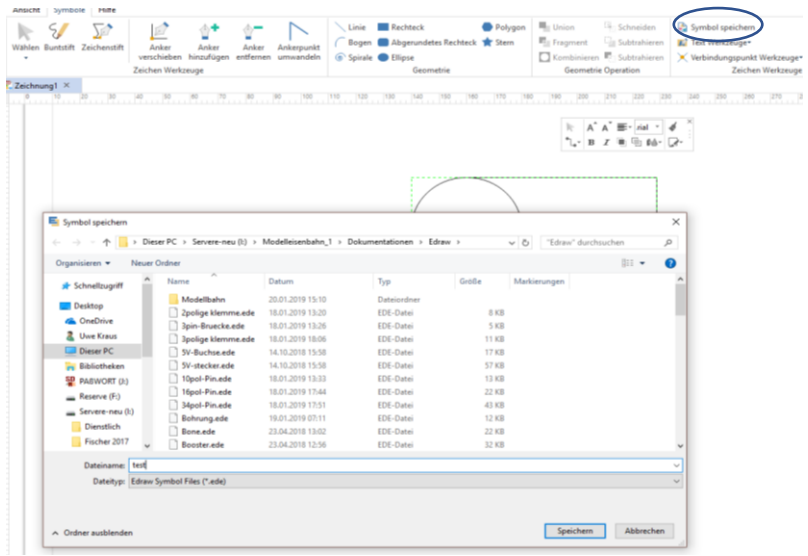

Speicher sie diese Datei an einem ihnen bekannten Ort. Später benötigen wir diese wieder. Es werden beim Speichern zwei Dateien mit gleichen Namen abgelegt nur mit den beiden Endungen ede und png. Das eine ist das Symbol die andere die Bilddarstellung.

#### 3. Bibliothek erstellen

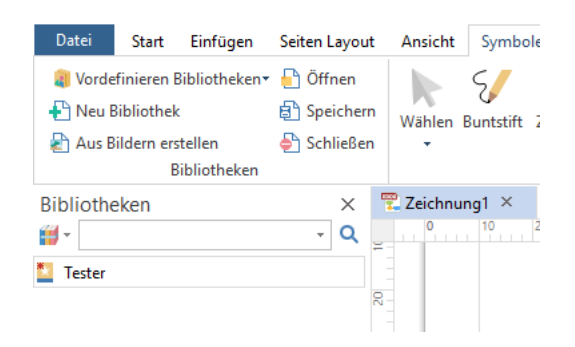

Neue Bibliothek erstellen und der dann einen Namen geben. (Hier Testen).

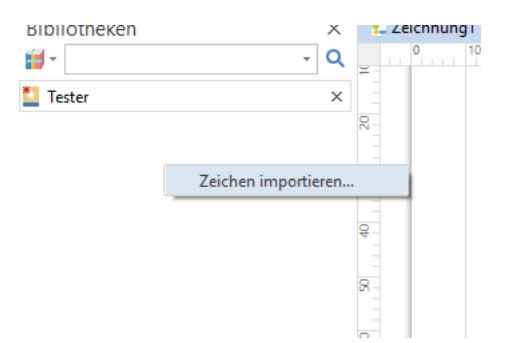

Mit der Maus in den leeren Raum der Bibliothek gehen und rechte Maustaste betätigten. Zeichnung importieren drücken. Wenn das nicht gleich erscheint Mauszeigerposition etwas verändern und erneut drücken!

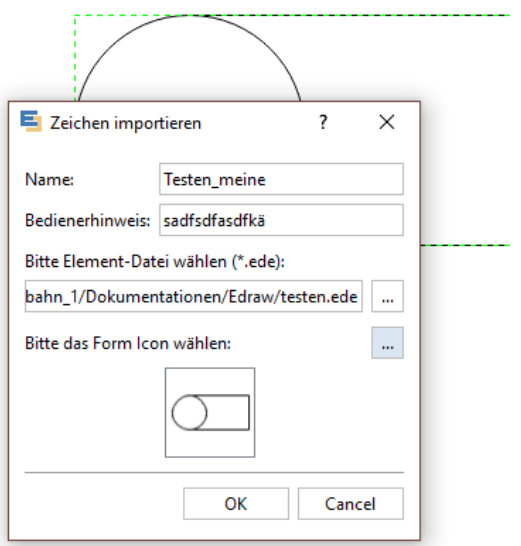

Gebt dem Symbol einen Namen und eine Beschreibung. Mit den Tasten der drei Punkte können wir nun die entsprechenden ede und die entsprechenden png Datei laden. Das sind die die wir vorher gespeichert haben. Ist das erfolgt wird das Symbol im ICO-Fenster sichtbar.

Wenn wir nun OK drücken erscheint das Symbol in der Bibliothek.

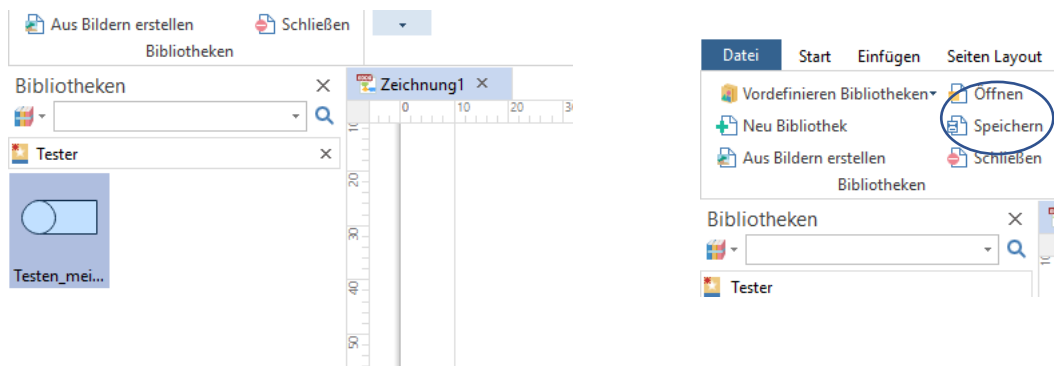

Wir können nun diese Bibliothek speichern.

So habe ich mir einige Elemente wie Klemmleisten, Steckleisten bis hin zu Baugruppen erstellt. Siehe unten:

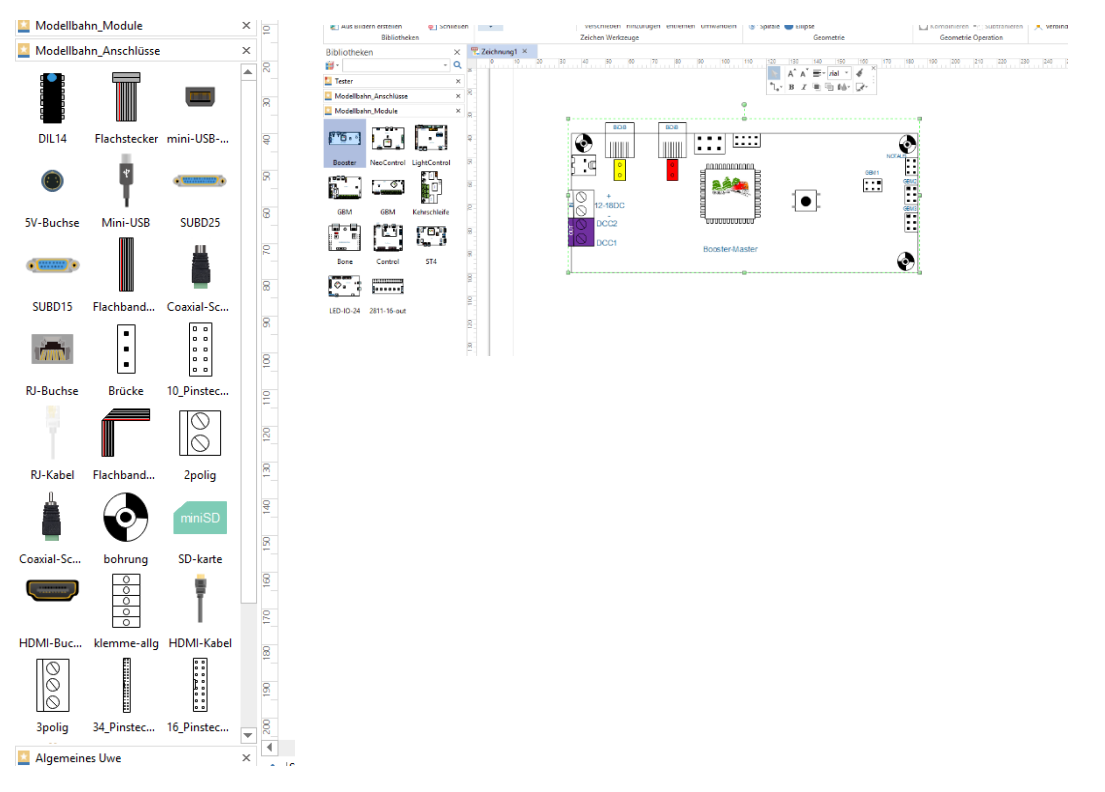

So kann man schnell Dokumentationen erstellen. Weiterhin kann man die Module schnell verbinden und somit auch kleinere Klemmpläne und Verdrahtungspläne machen.

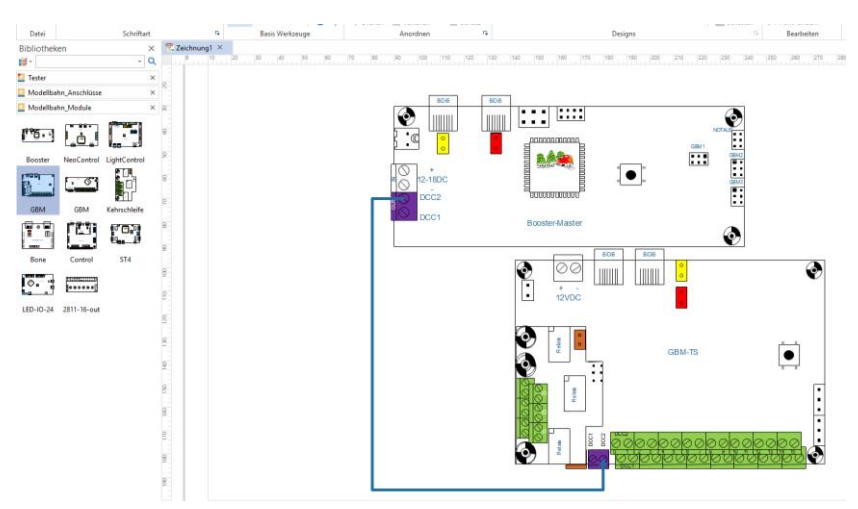

#### 4. Wir wollen mit unser(en) Bibliothek(en) starten

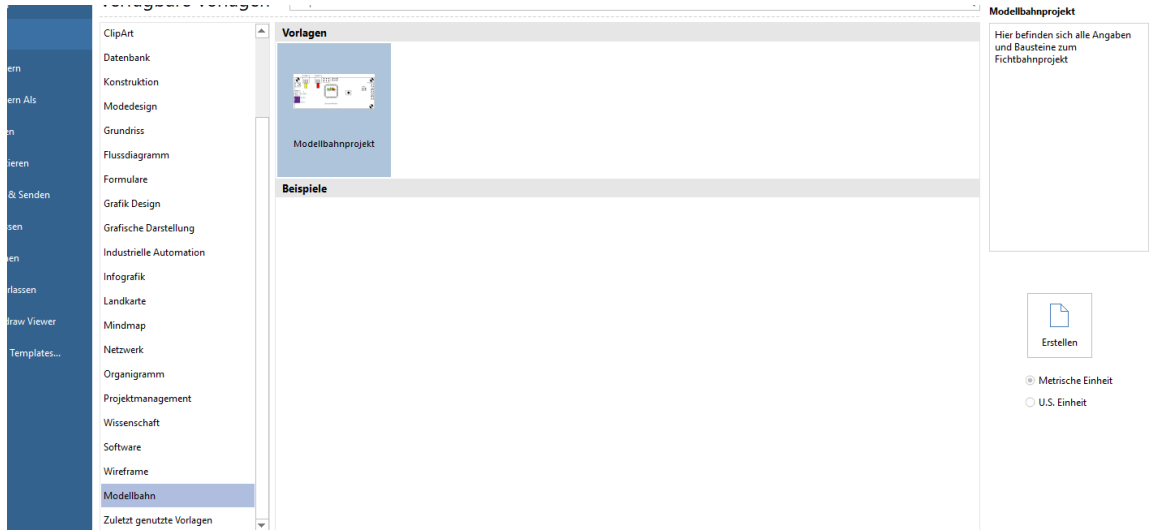

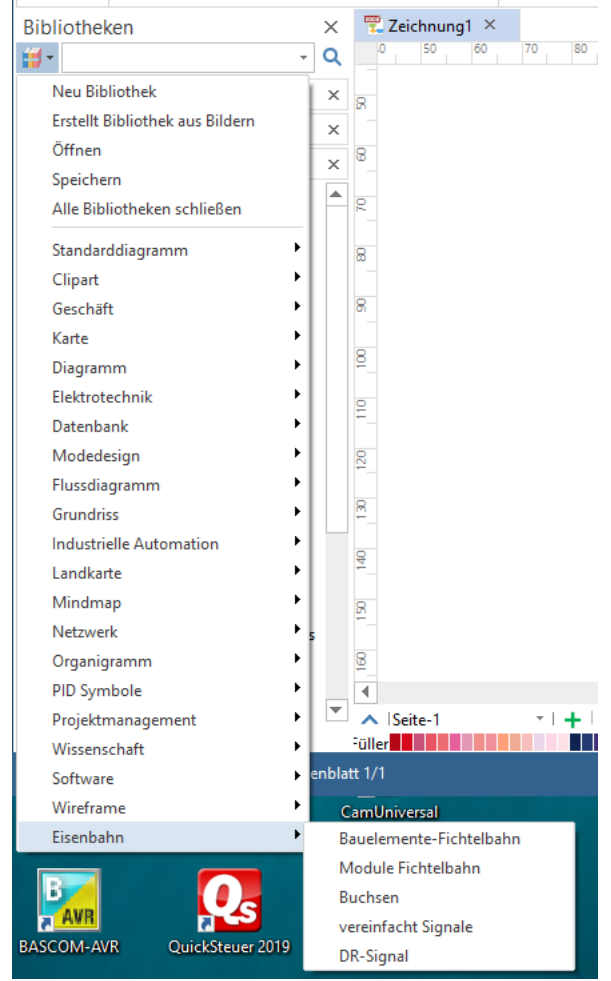

Wie in den Abbildungen zu sehen ist, möchte ich eine eigene Gallery haben mit eigenen Startbild und damit auch das öffnen aller von mir angelegten Bibliotheken. Weiterhin will ich unter Bibliotheken eine eigene Bibliothek mit allen von mir angelegt Bibliotheken haben.

Dazu müssen wir erstmal etwas tiefer in die Materie von Edraw einsteigen. Die Entwickler haben es uns einfach gemacht, da wir hier eine xml-Programmierung zum Teil vorliegen. Somit können wir auch ohne Probleme in den Ablauf eingreifen. Sehr gute Wahl von Edraw.

Am Anfang muss ich für die Leute die Windows7 und höher verwenden noch einen kleinen Hinweis einstellen. Ich habe auch mehrere Stunden zugebracht um das herauszufinden.

Wenn wir unsere Bibliotheken speichern werden die unter dem Pfad:

C:\windows(C:)\Programm8x86)\Edrawmax9.1\libaray\.... bei mir Eisenbahn abgelegt. Wenn ich nun im Explorer diesen Pfad öffne ist die Datei nicht da – obwohl ich sie gespeichert habe????

Edraw kann in die Pfade die schreibgeschützt sind und Admin-Rechte haben nicht schreiben – ist auch in Ordnung so. Nur man muss Wissen, das dafür Edraw den VirtualStore ablegt und diesen aber im Speicher Editor als C:\windows(C:)\Programm8x86)\Edrawmax9.1\libaray\ darstellt. Die Dateien fallen aber nach C:\Users\(eurer Name) \AppData\Local\virtualstore . Ist etwas

gewöhnungsbedürftig. Ich habe diese Dateien immer kopiert und wieder mit Adminrechten in den normalen Pfad kopiert. Wer Fragen hat – Mail schreiben!

Als erstes öffnen wir

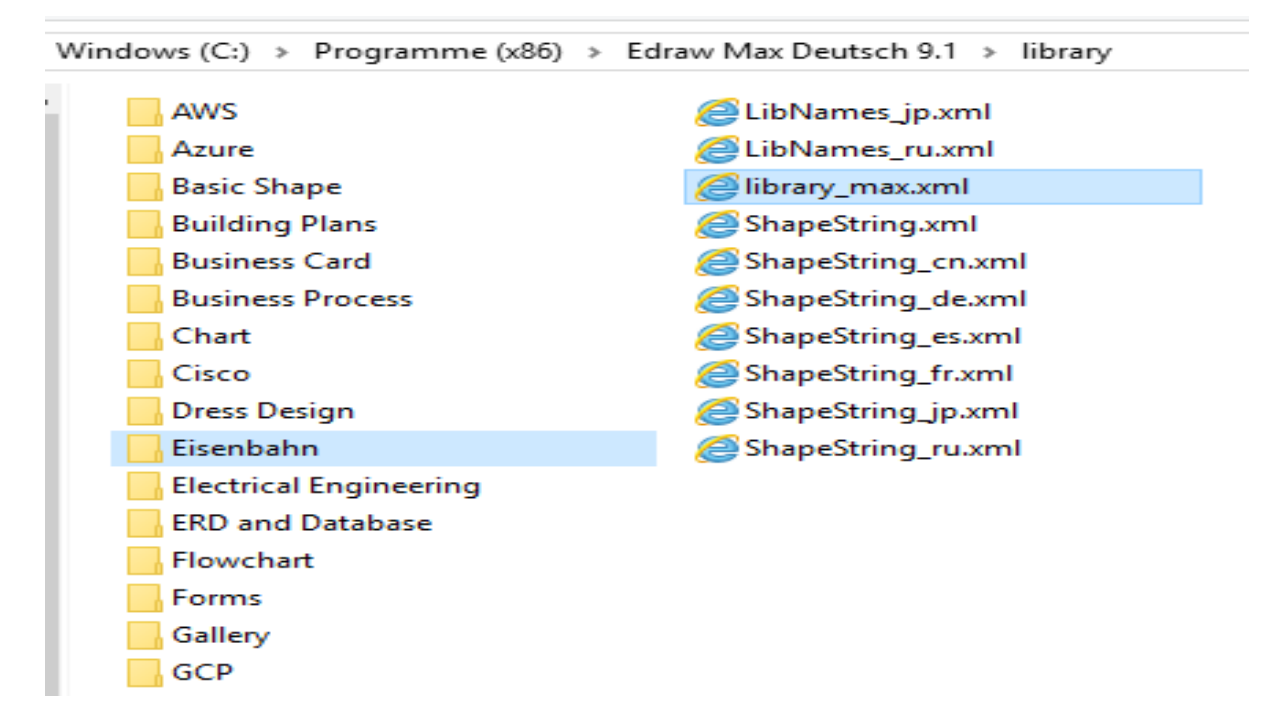

window(c)\programm(x869\EdrawMaxDeutsch9.1\library

Hier erstellen wir einen Ortner und kopieren die edt-Datei unserer Bibliothek(en). Also die edt wie unsere Bibliothek heißt – nicht die der Symbole!

Jetzt gehen wir über die Datei library max.xml und mit der rechten Maustasten – "öffnen mit" den Editor.

Hier fügen am Ende – damit wir das auch wiederfinden – die folgenden Befehle ein – natürlich auf eure Dateien zugeschnitten.

```
\langleTemplates Name = "Eisenbahn" version = "1.0" >
          lates Name = "Lisenbahn "Modellbahn_IP_Struktur.edt" Name = "Bauelemente-Fichtelbahn"></Template><br><Template Path = "./Eisenbahn/Modellbahn_Module.edt" Name = "Module Fichtelbahn"></Template><br><Template Path = "./Eisenbahn/M
</Templates>
</Library>
```
賍

Wir geben dem Templates einen Namen – hier Eisenbahn. Nun geben wir die Template ihren Namen

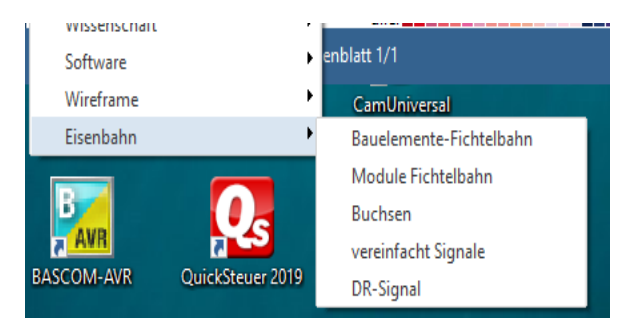

und den Zielpfad. Der Zielpfad ist der, den wir vorher angelegt haben. ./ bedeute, das man einen Stufen im Datenbereich zurückgeht und dann in diesen nachfolgenden Pfad die Datei findet. Die Namen könnt ihr frei wählen. Ich habe hier fünf Bibliotheken angelegt. Der Name des Templates hat nichts mit dem Pfadname zu tun. Er ist der,

der dann angezeigt wird. Somit können wir nun unsere Bibliothek aus jedem Bereich von Edraw anzeigen lassen ohne den Umweg über Öffnen …

Nun können wir auch gleich mit den von uns ausgewählten Bibliotheken starten. Das müssen nicht nur unsere eigenen sein.

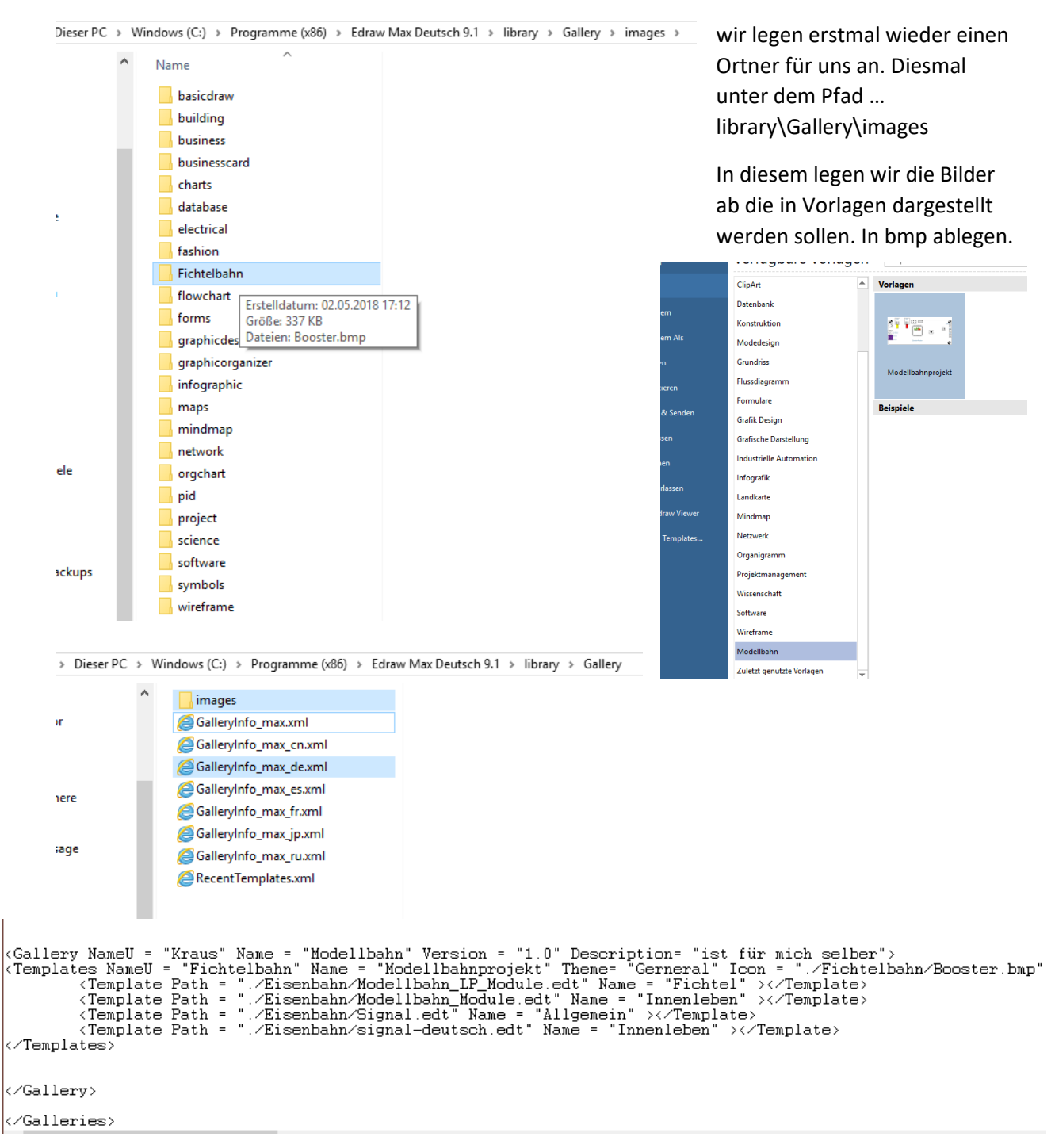

Nun öffnen wir mit dem Editor -siehe vorher – die Datei GalleryInfo\_max\_de.xml und fügen folgendes wieder am Ende an:

Aufpassen, dass man vor </Galleries> das einfügt. Unser eingefügte steht von

<Gallery NameU ……..</Gallery>